# **ಕೈಗಾರಿಕಾ ತರಬೇತಿಮತ್ತು ಉದ್ಯ ೋಗ ಆಯುಕಾು ಲಯ Industrial Training and Employment ಉದ್ಯ ೋಗಾಕಾಾಂಕ್ಷಿ ಗಳನೋಾಂದಣಿ Registration of job aspirants**

**Step 1**: Go to **sevasindhu.karnataka.gov.in** website and click on **Departments & Services.**

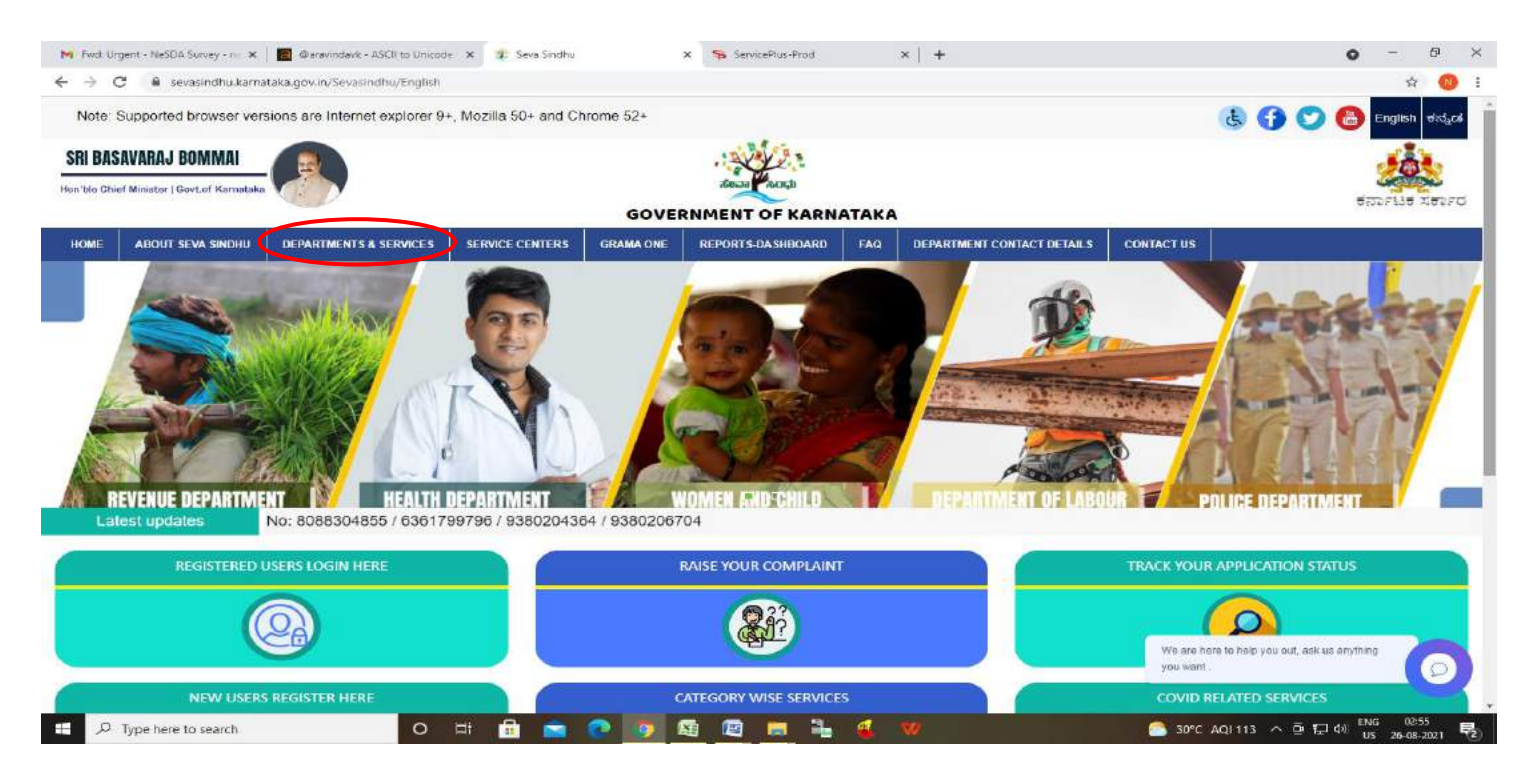

**Step 2:** Click on **Industrial Training and Employment** and select **Registration of Job Aspirants .** Alternatively, you can search for Registration of Job Aspirants in the search option.

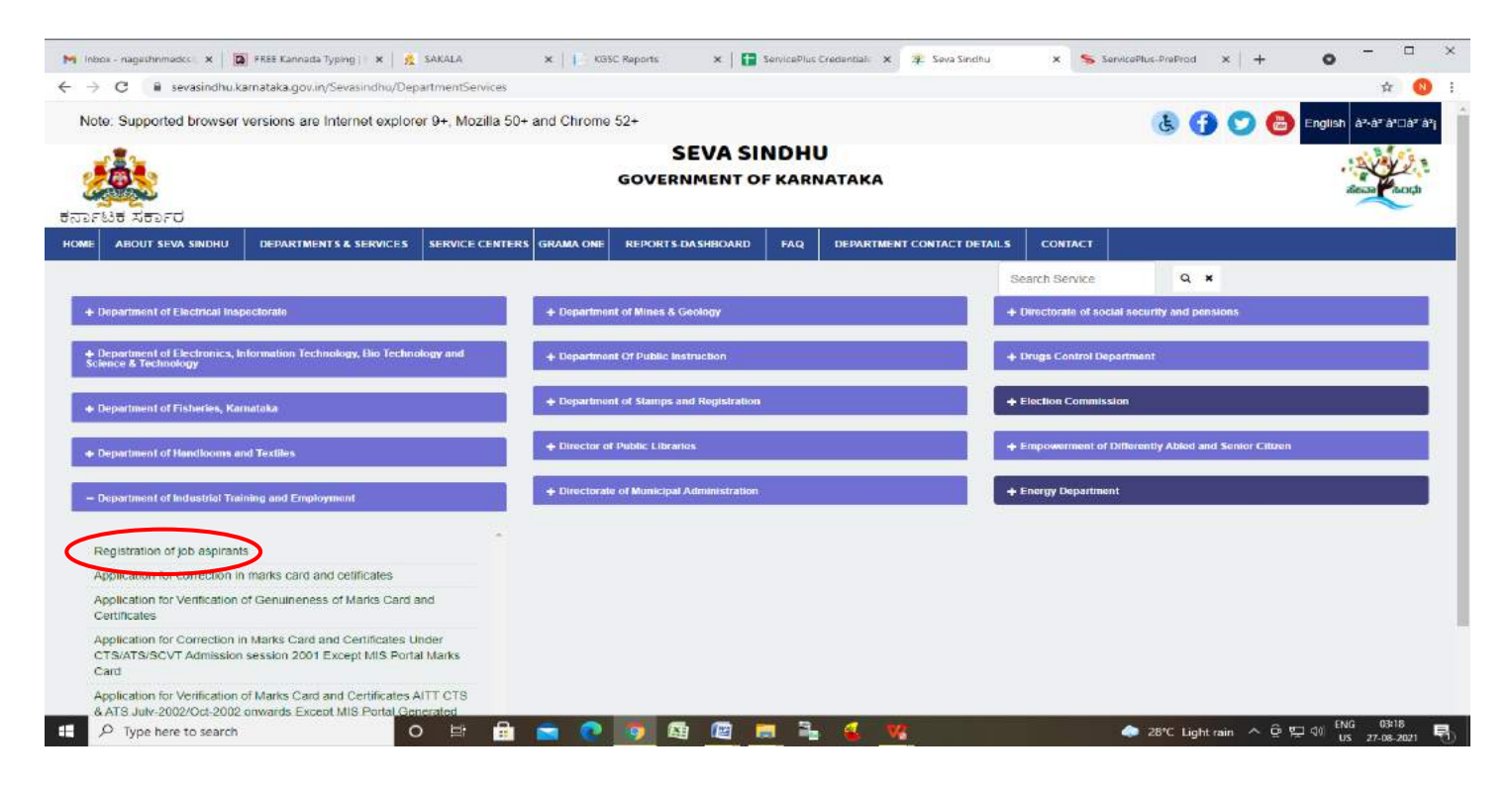

## **Step 3**: Click on **Apply online.**

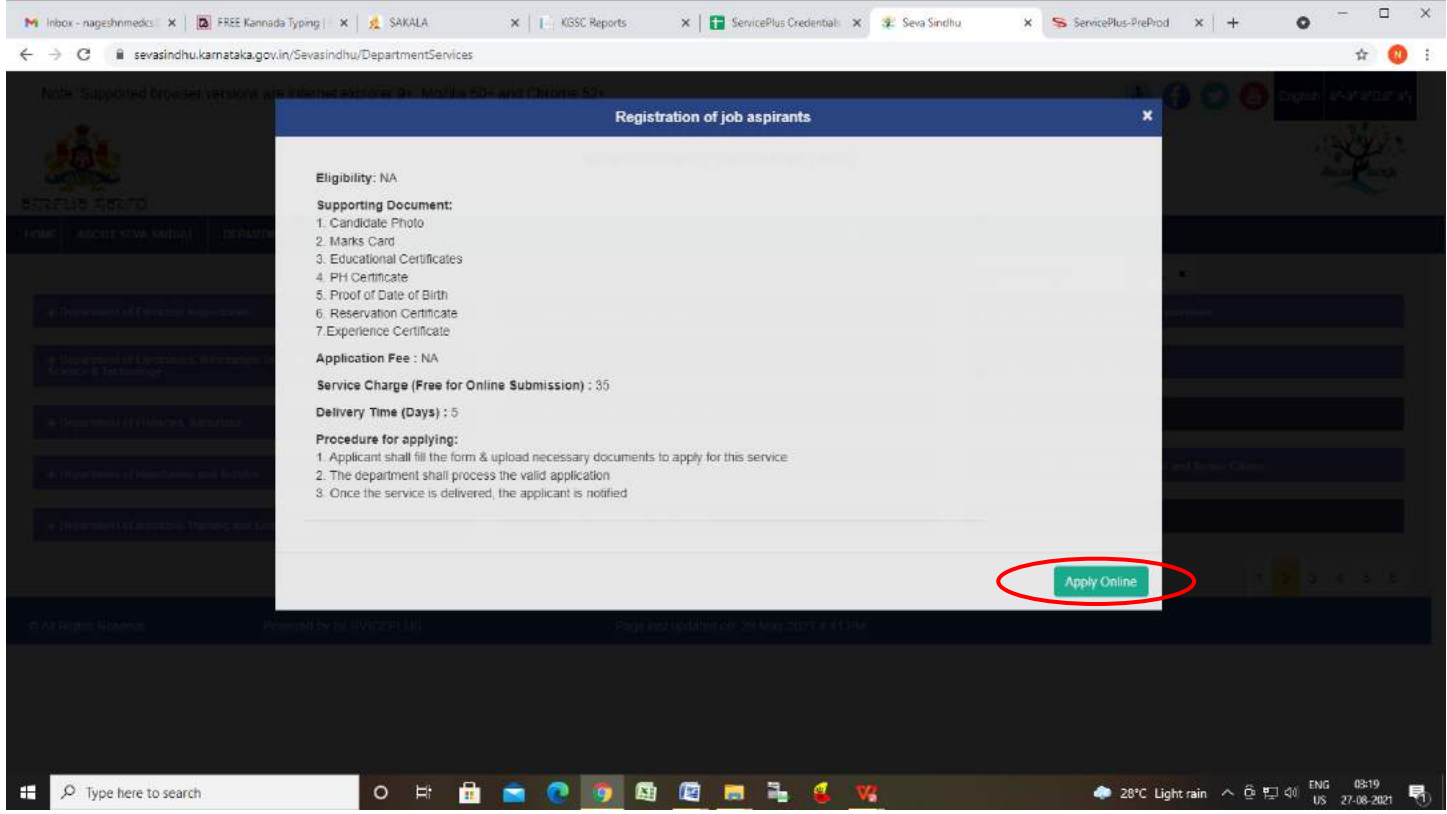

**Step 4**: Enter the username, password/OTP, captcha and click on **Log In** button.

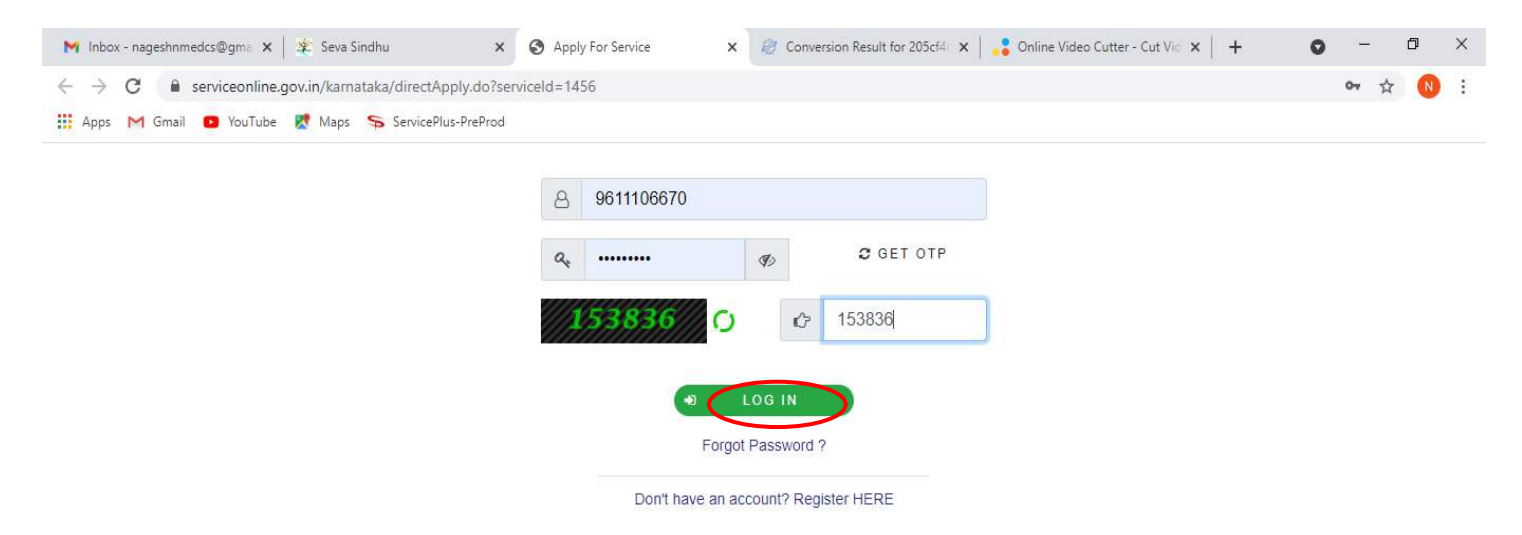

## **Step 5**: Fill the **Applicant Details**.

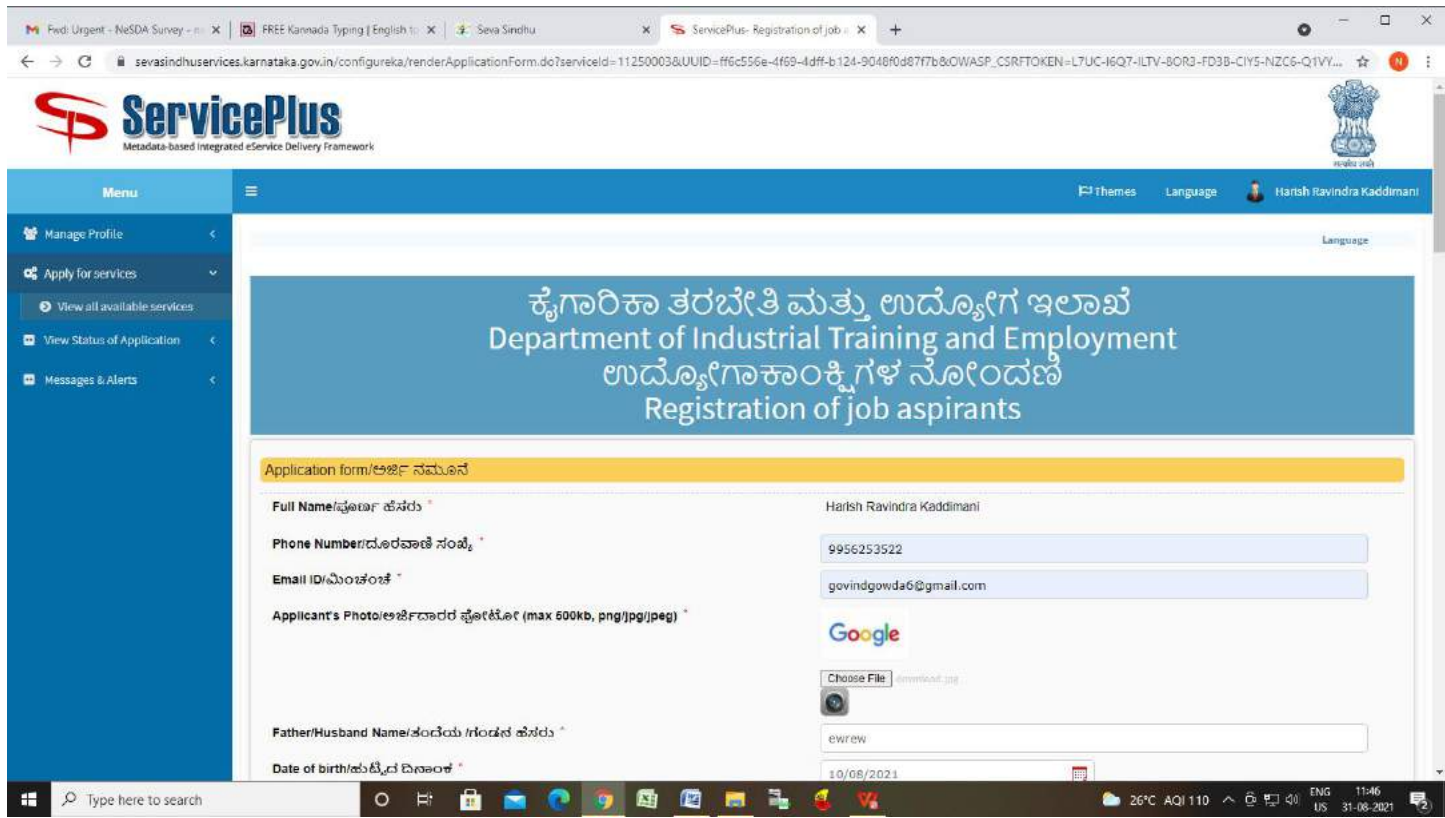

**Step 6**: Verify the details. If details are correct, select the **checkbox ("Yes")& Submit.**

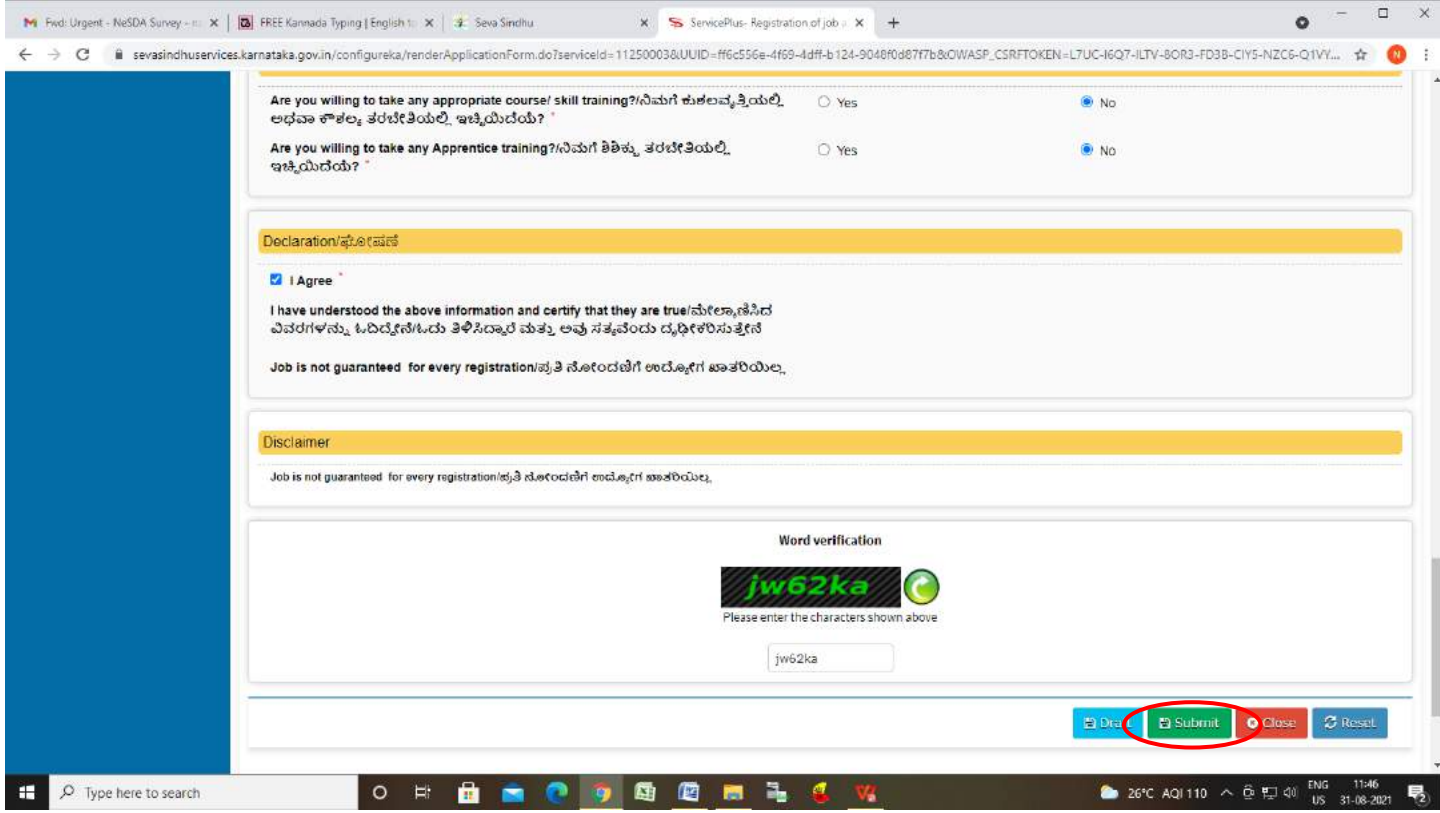

**Step 7**: A fully filled form will be generated for user verification, if have an corrections click on **Edit** option, otherwise processed to **Attach Annexures.**

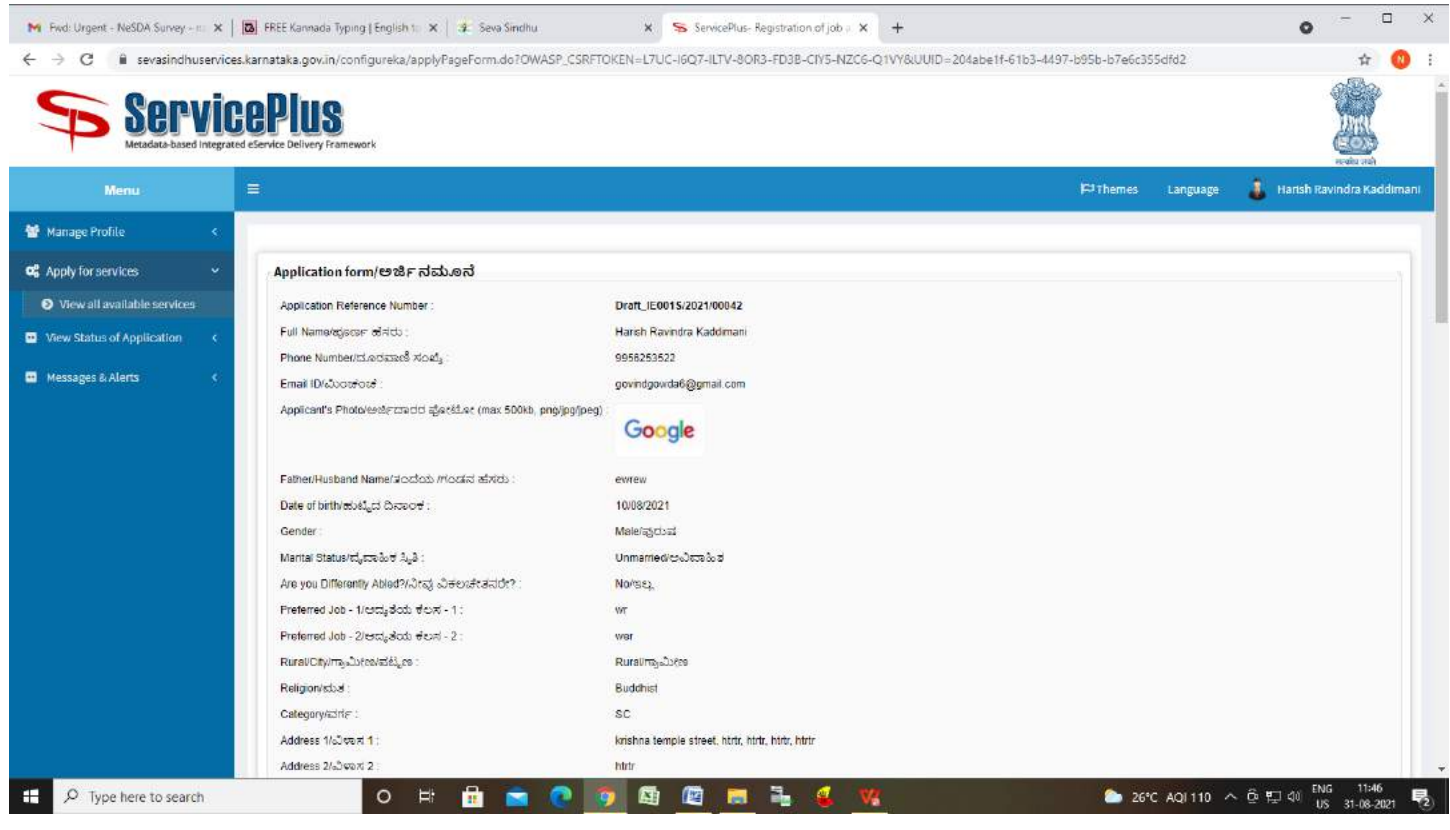

### **Step 8** : Click on **Attach Annexures.**

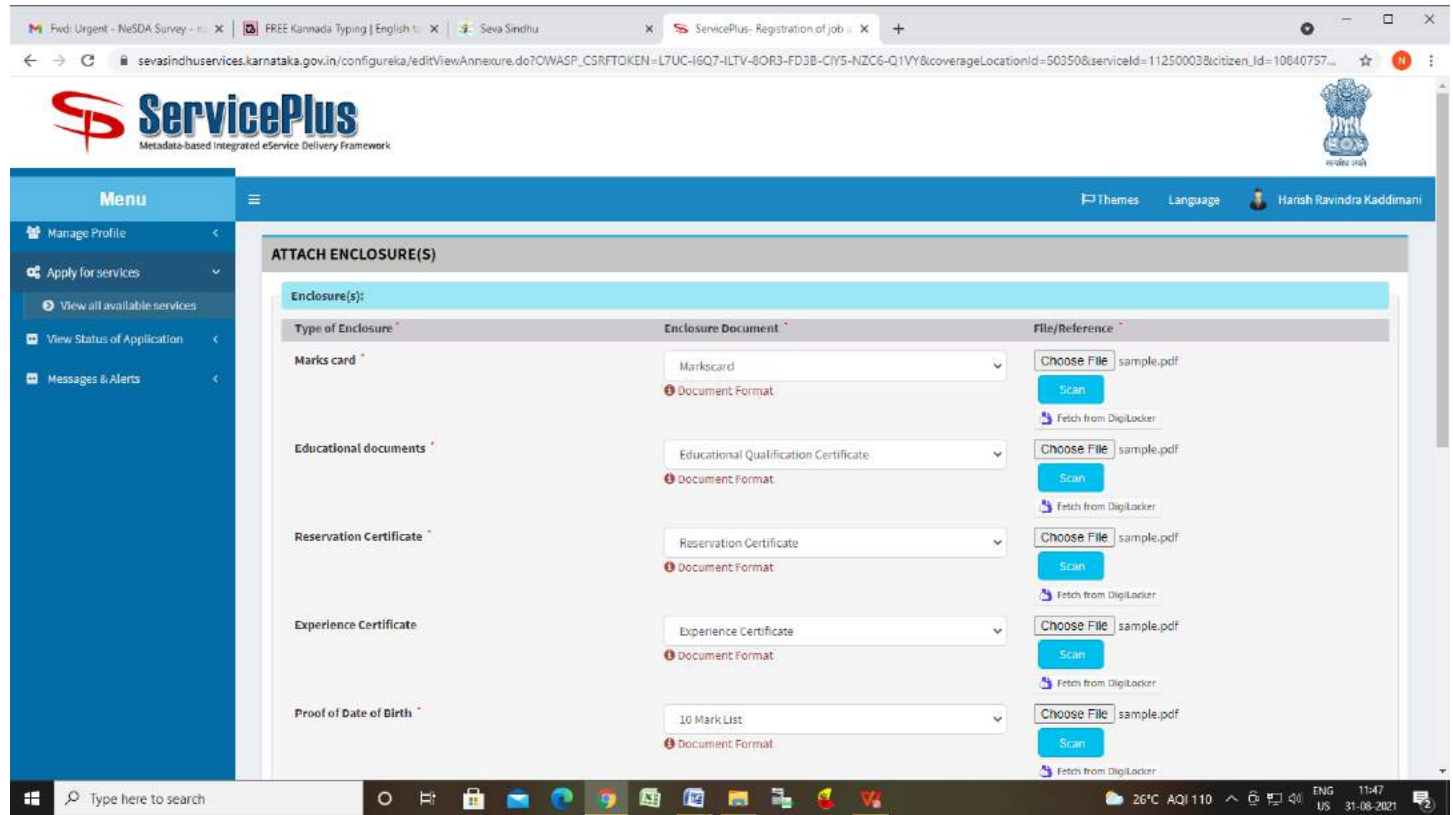

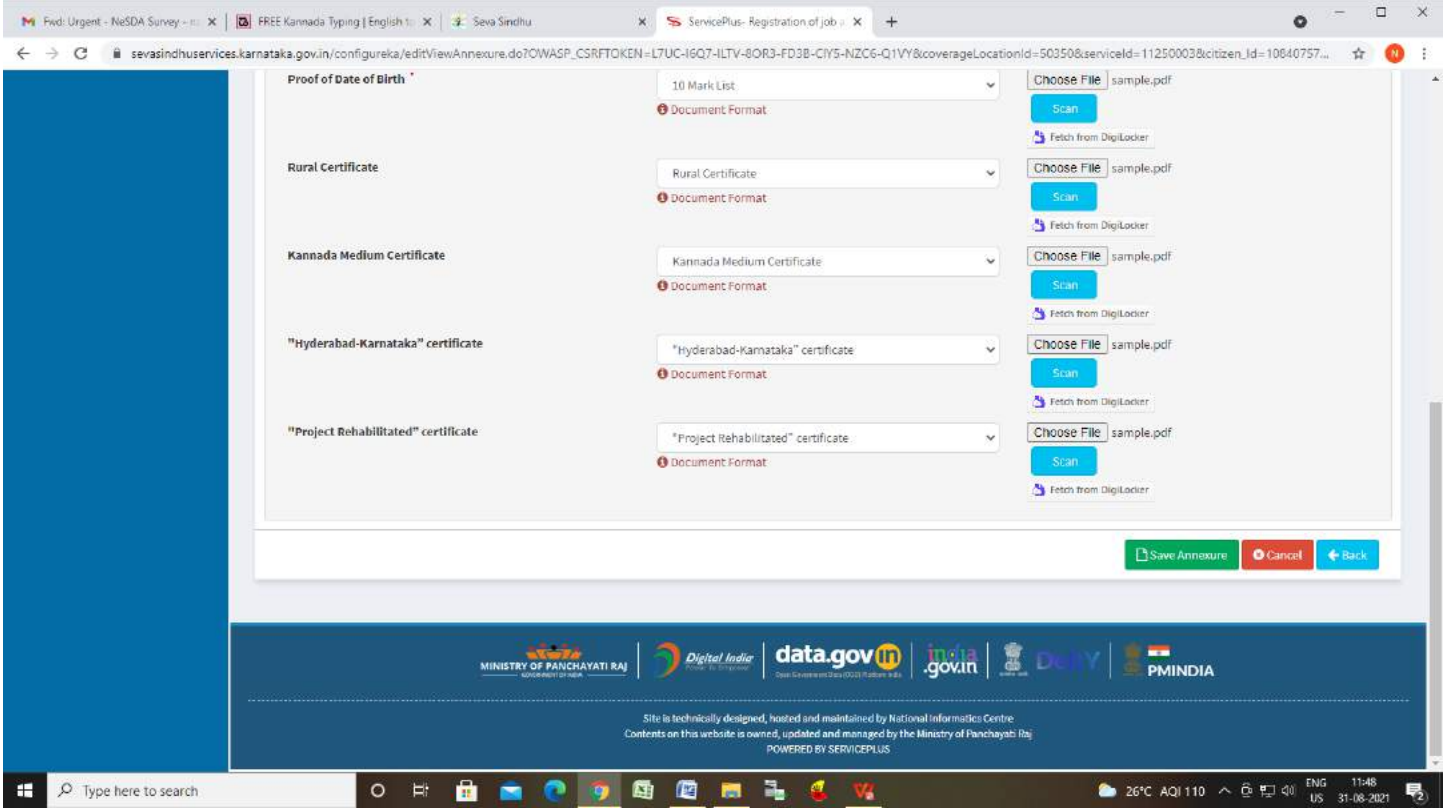

**Step 9**: Attach the Annexures and click on **Save Annexures.**

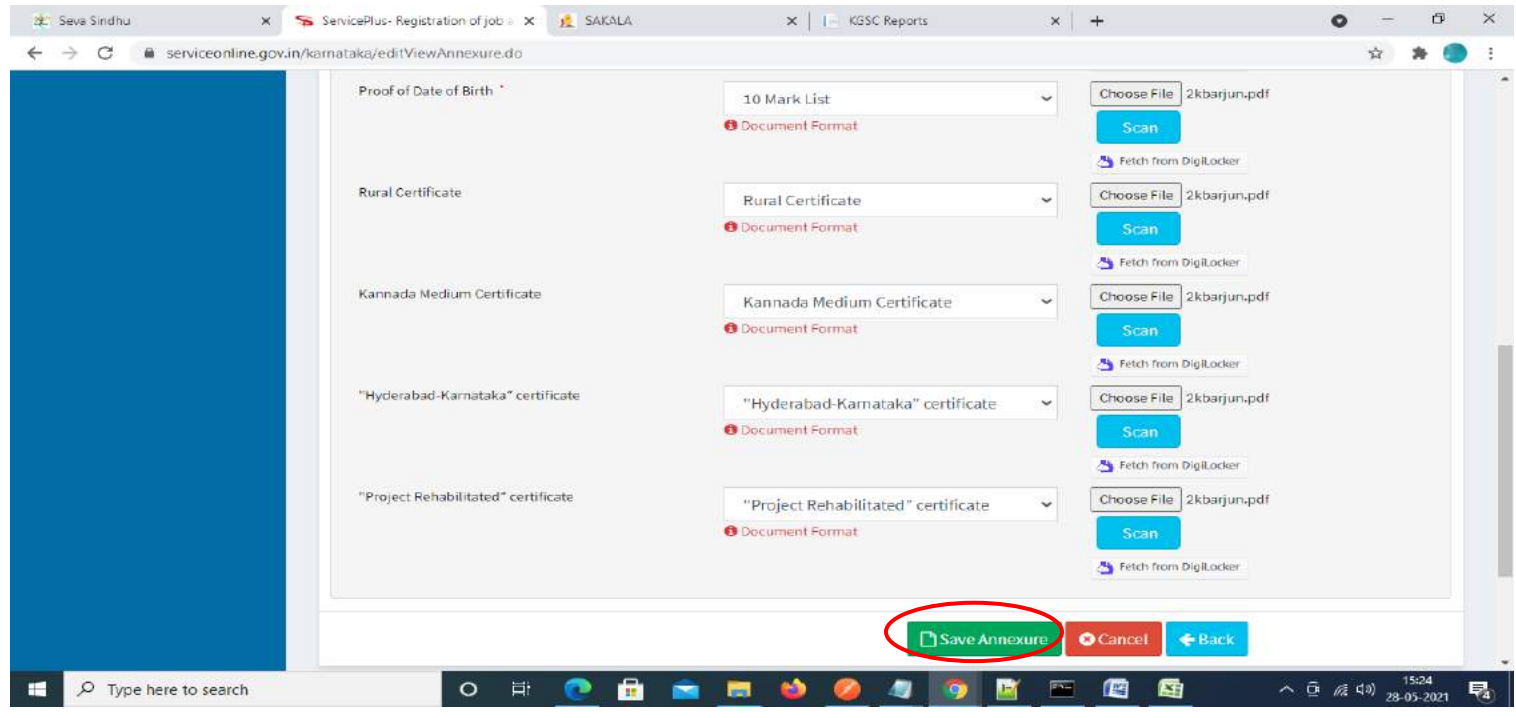

 $\times$  | | | KGSC Reports 22 Seva Sindhu X SAKALA  $\times$  |  $+$  $\bullet$  $\sigma$  $\leftarrow$   $\rightarrow$  C a serviceonline.gov.in/karnataka/editSaveAnnexure.do  $\frac{1}{24}$ 5) Proot of Date of Birth 10 Mark List 6) Rural Certificate Rural Certificate Kannada Medium Certificate 7) Kannada Medium Certificate 8) "Hyderabad-Karnataka" certificate "Hyderabad-Karnataka" certificate 9) "Project Rehabilitated" certificate "Project Rehabilitated" certificate **Additional Details** Apply to the Office District offices( DISTRICT - MYSURU ) Draft Reference No: IE0015210000054 Cancel  $\blacksquare$  eSign and Submit Digital India data.gov<sup>1</sup> **PMINDIA** MINISTRY OF PANCHAYATI RAJ gov.in 墨 Site is technically designed, hosted and maintained by National Informatics Centre<br>Contents on this website is owned, updated and managed by the Ministry of Panchayati Raj<br>POWERED BY SERVICEPLUS D Type here to search  $\bullet$  $\bullet$ 廬  $\overline{\mathbb{R}^{n}}$ 圔  $\sim$   $\overline{Q}$  (  $\overline{R}$   $\overline{Q}$  )  $\frac{15:29}{28-05-2021}$  $\circ$  $\frac{1}{\| \mathbf{u} \|_1}$ û  $\bullet$ 国 **PR** 医 巪

**Step 10 :**Saved Annexures will be displayed and click on **eSign** and **Submit** to proceed.

**Step 11 :** Click on I agree with above user consent and eSign terms and conditions and Select authentication type to continue and click on **OTP.**

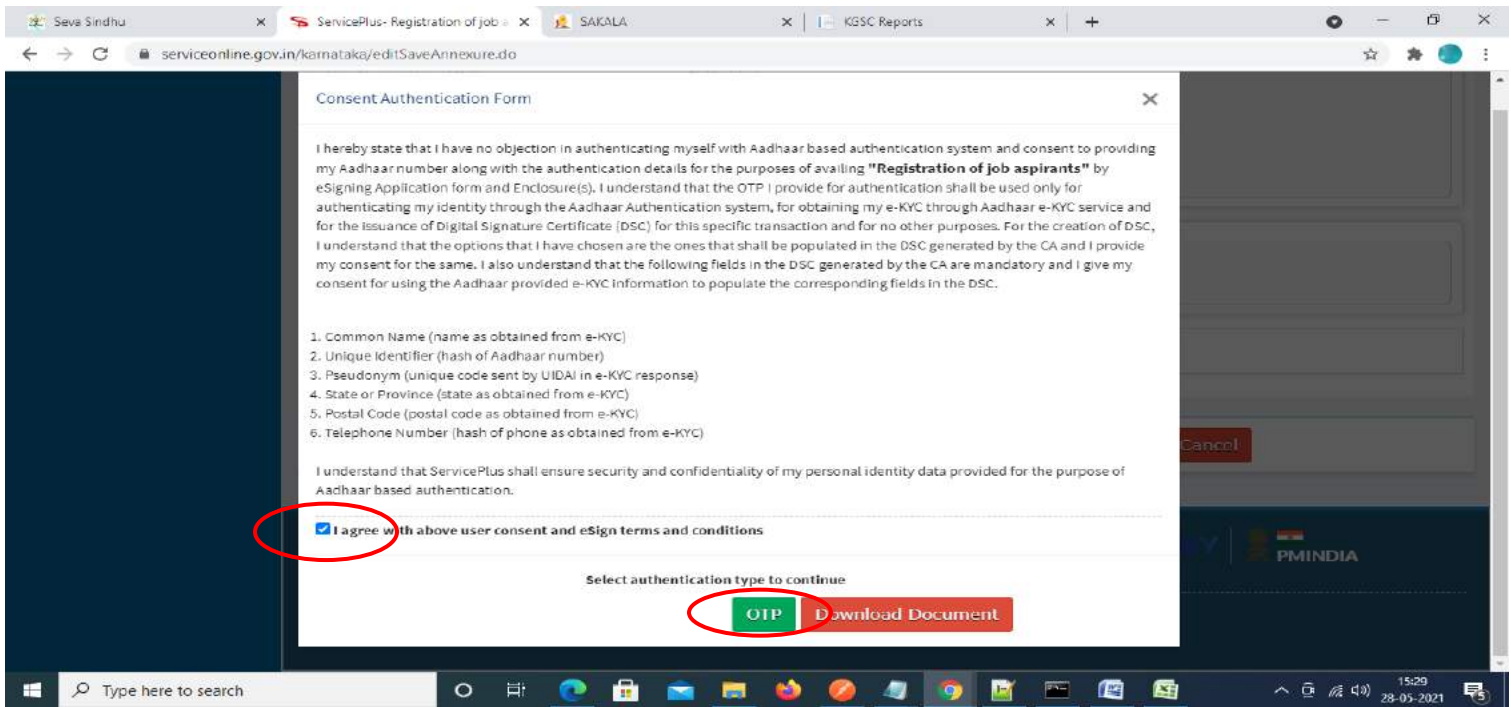

#### **Step 12** : Enter **Aadhar Numbe**r and click on **get OTP.**

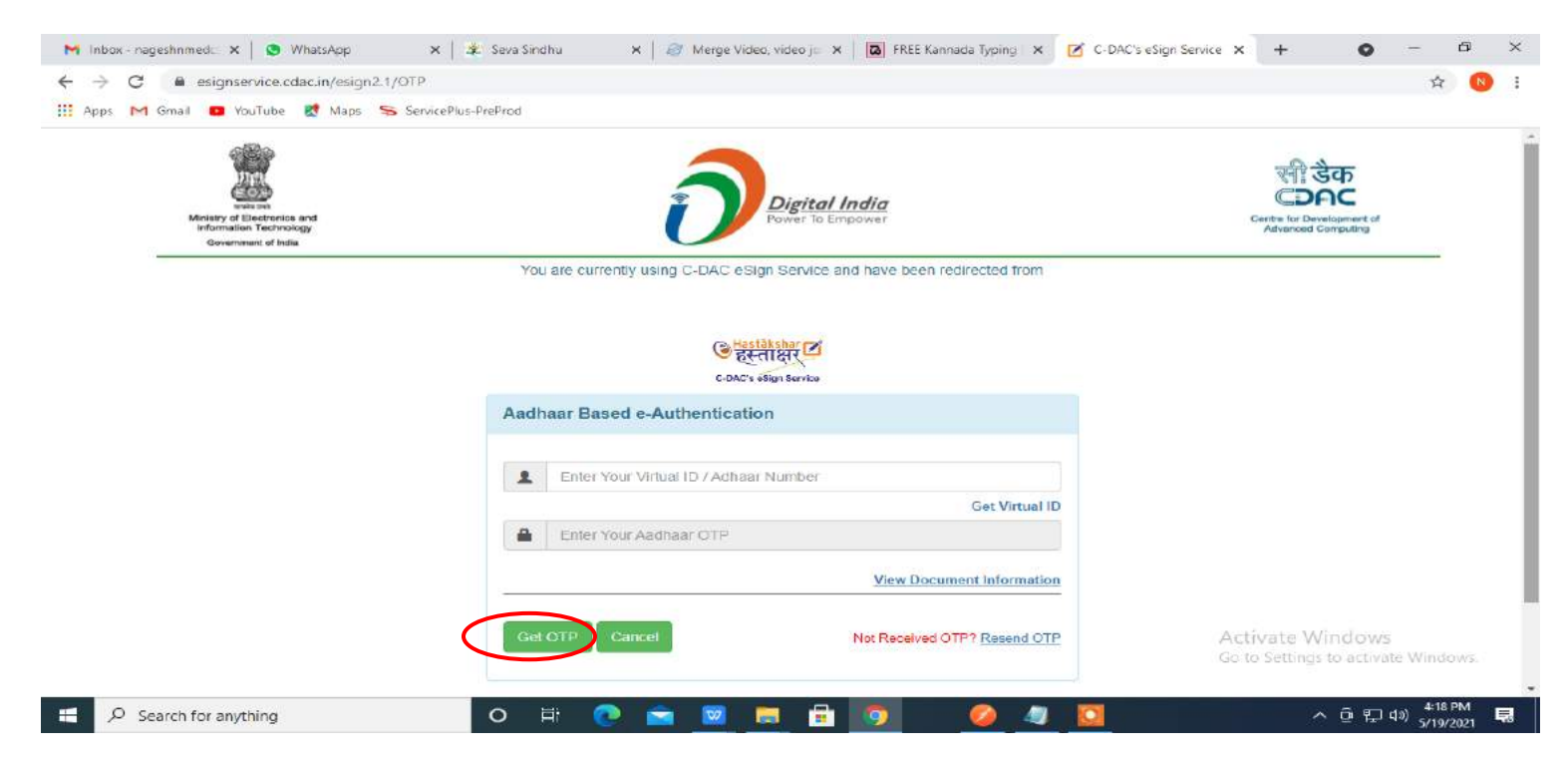

#### **Step 13 :**Enter **OTP** and click on **Submit.**

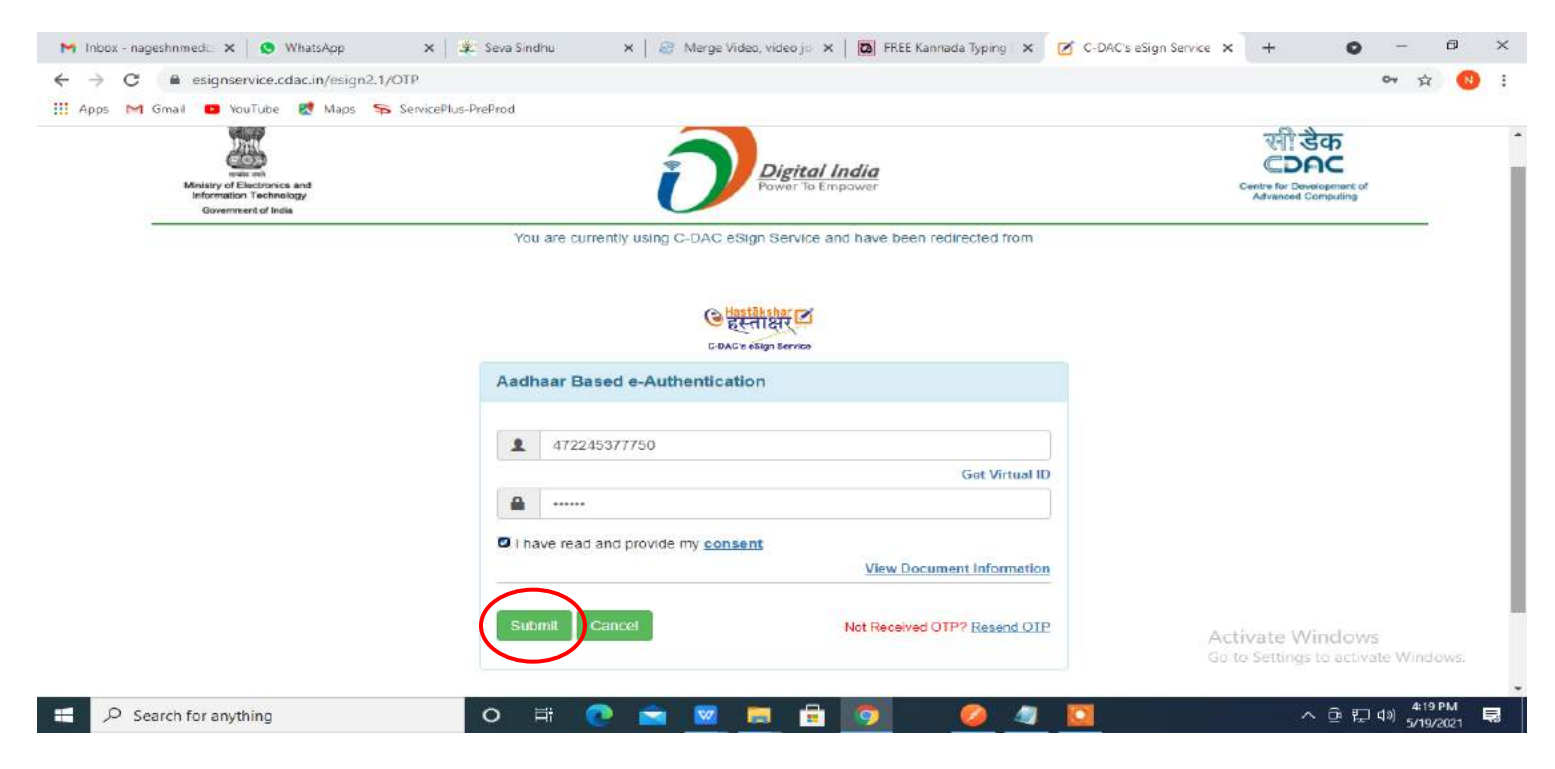

**Step 14 :** Acknowledgement will be generated. Acknowledgment consists of applicant details and application details for applicant's reference.

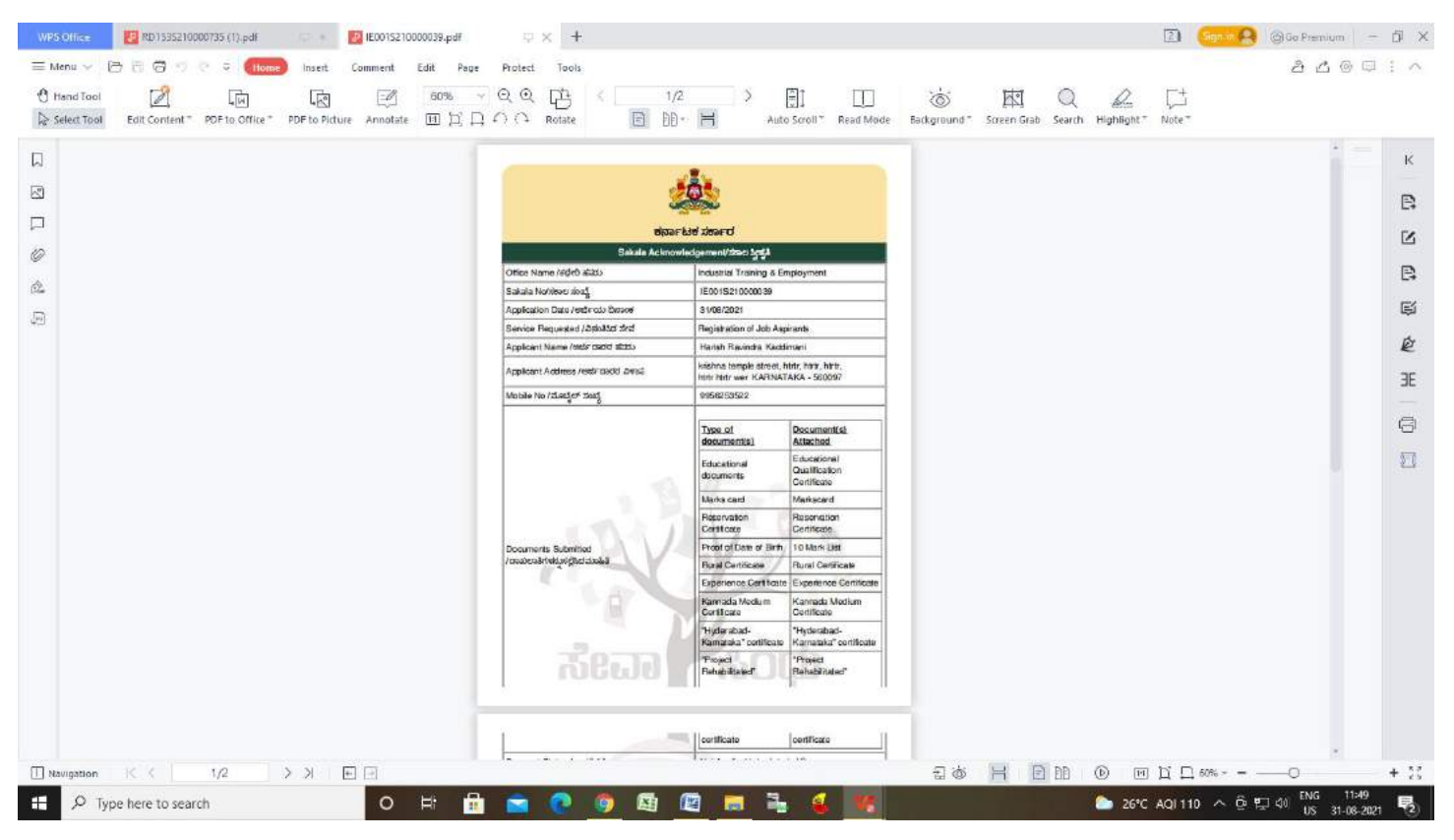

**Step 15 :** To download the certificate, go to the **sevasindhu.karnataka.gov.in** and click on **Registered Users Login Here.**

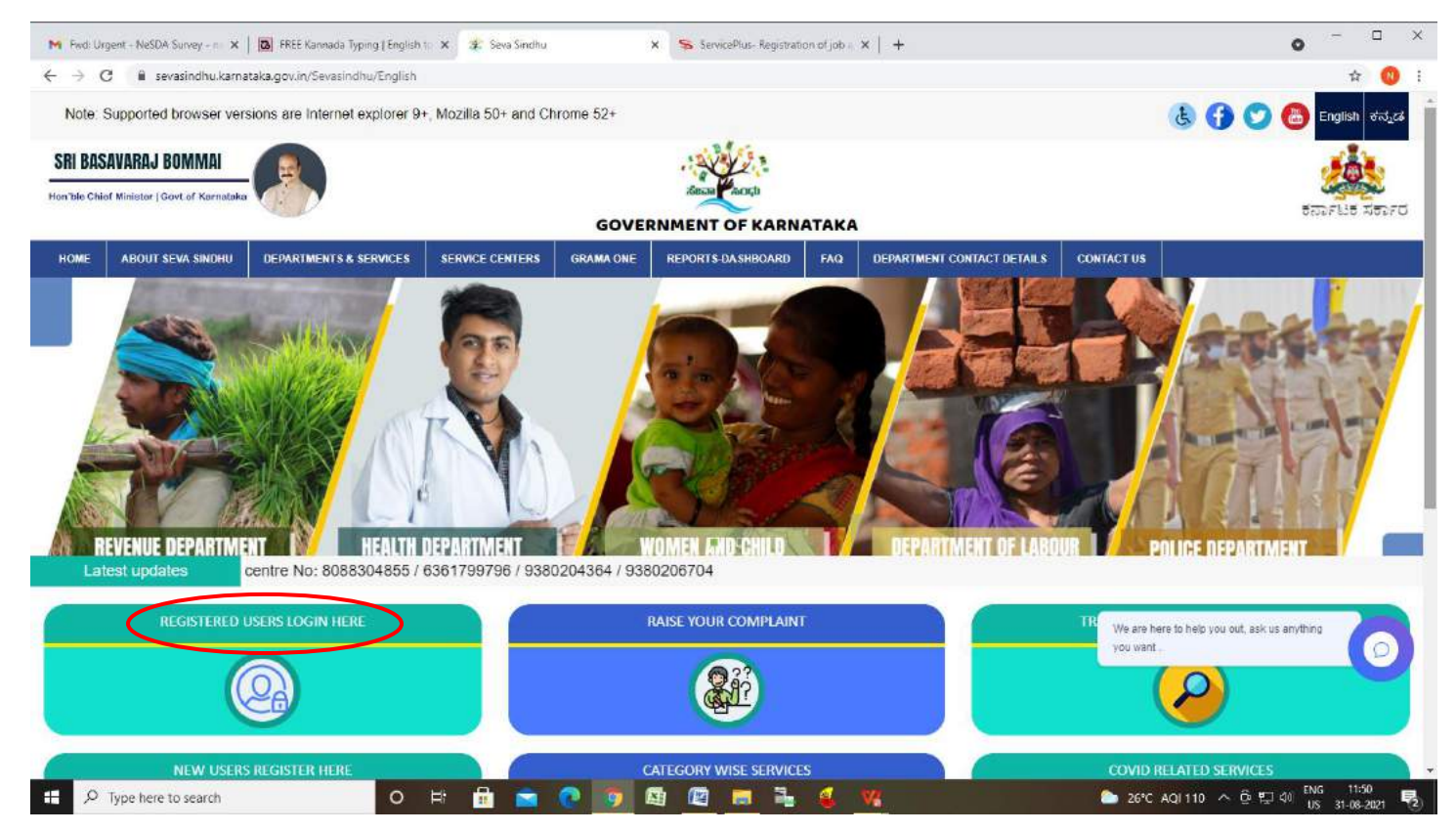

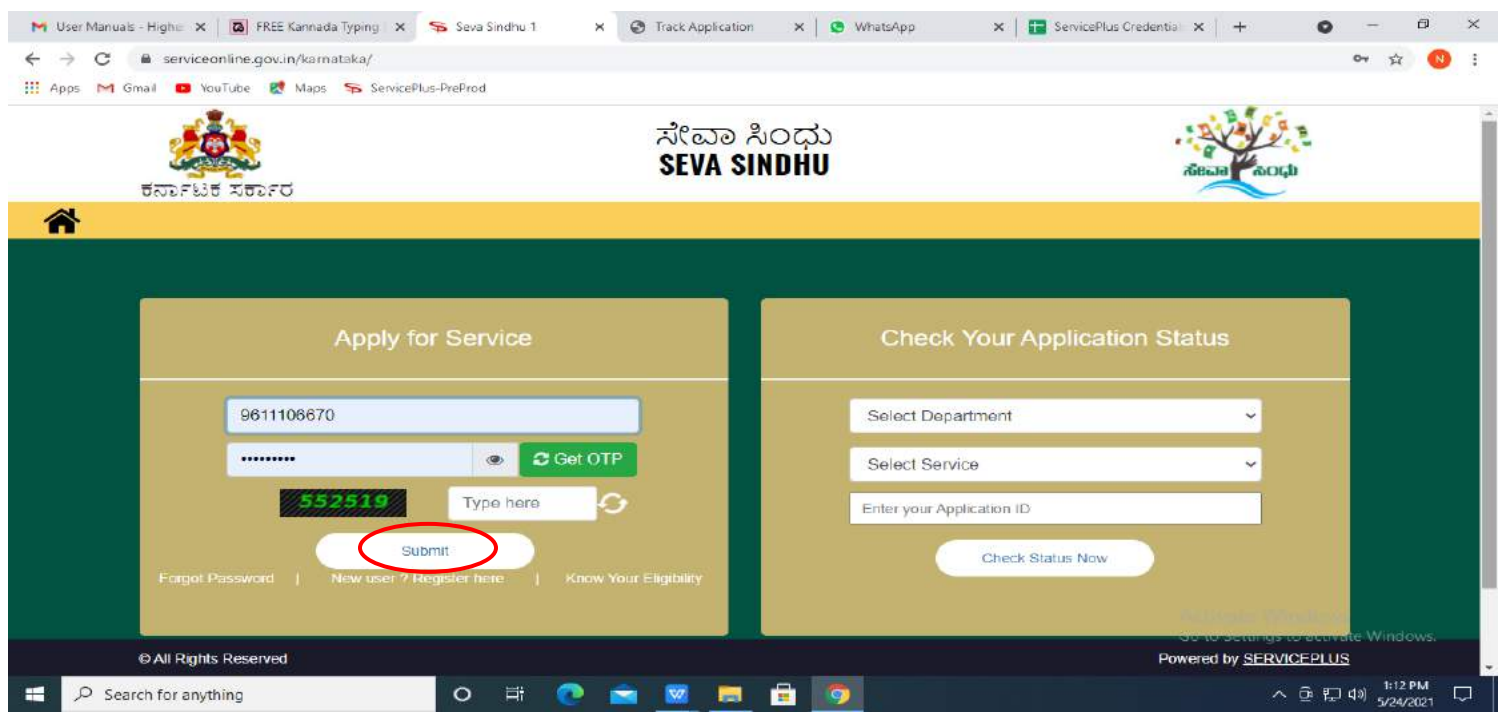

**Step 16 :** Once the login page is open, enter your username, password/OTP, captcha and click on **Submit.**

**Step 17 :** Click on **View Status of Application --> Track application status**. Enter Application Reference Number (you can refer to Acknowledgment/SMS to get Application Reference Number) and click on **Get Data**.

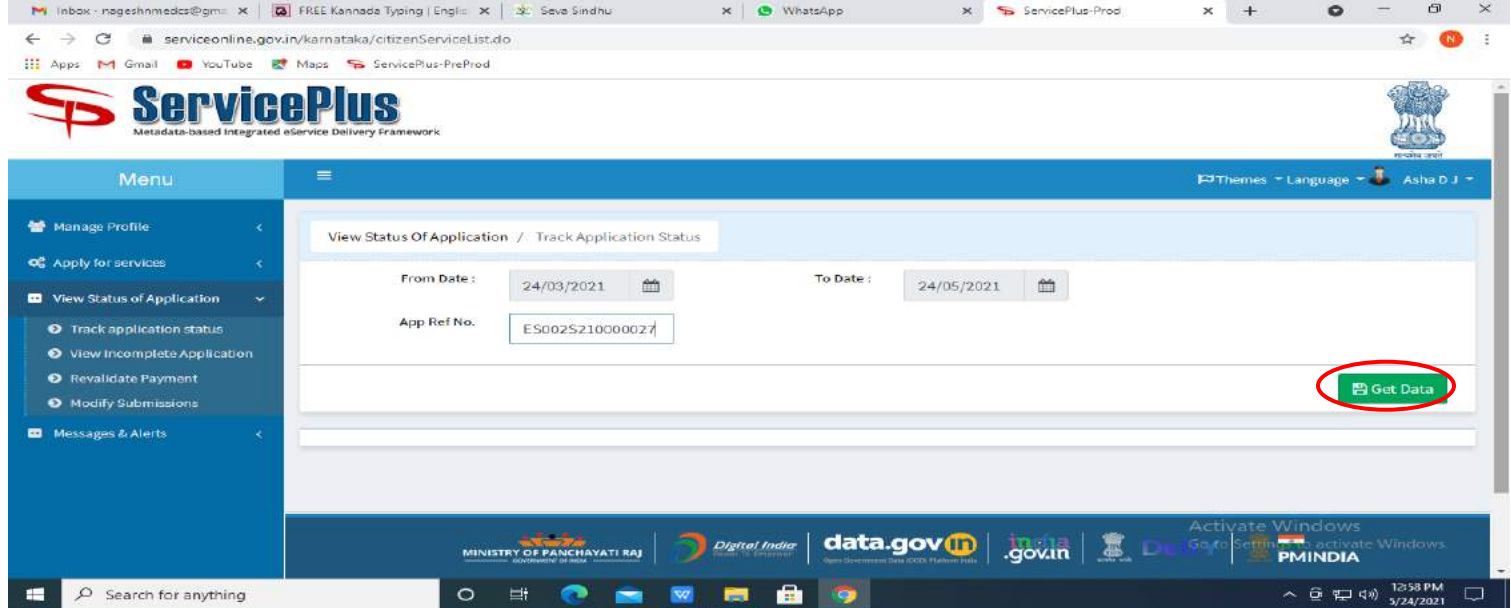

# **Step 18 :** Check Current Status of the application. If it is delivered, Click on **Delivered**.

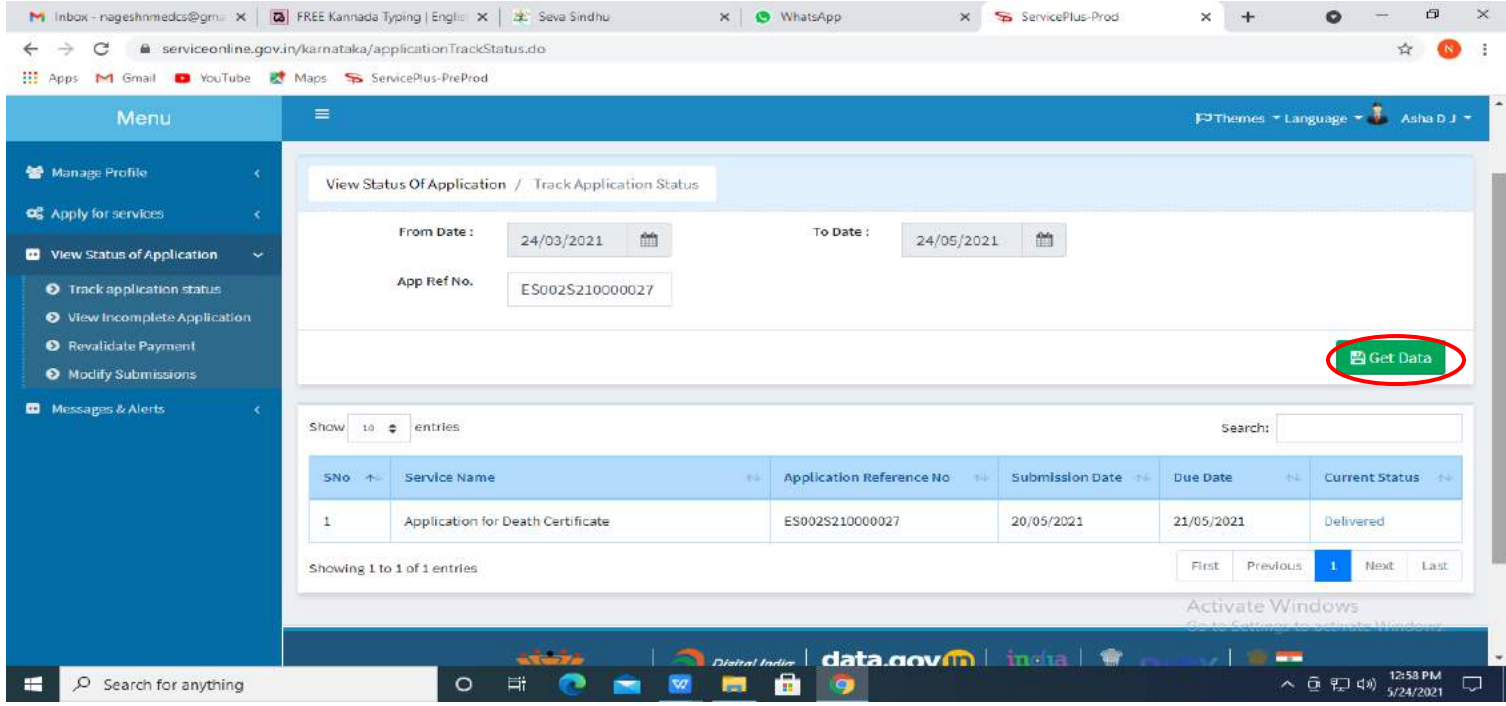

# **Step 19 :**Under Issue Document(s), click on **Output certificate.**

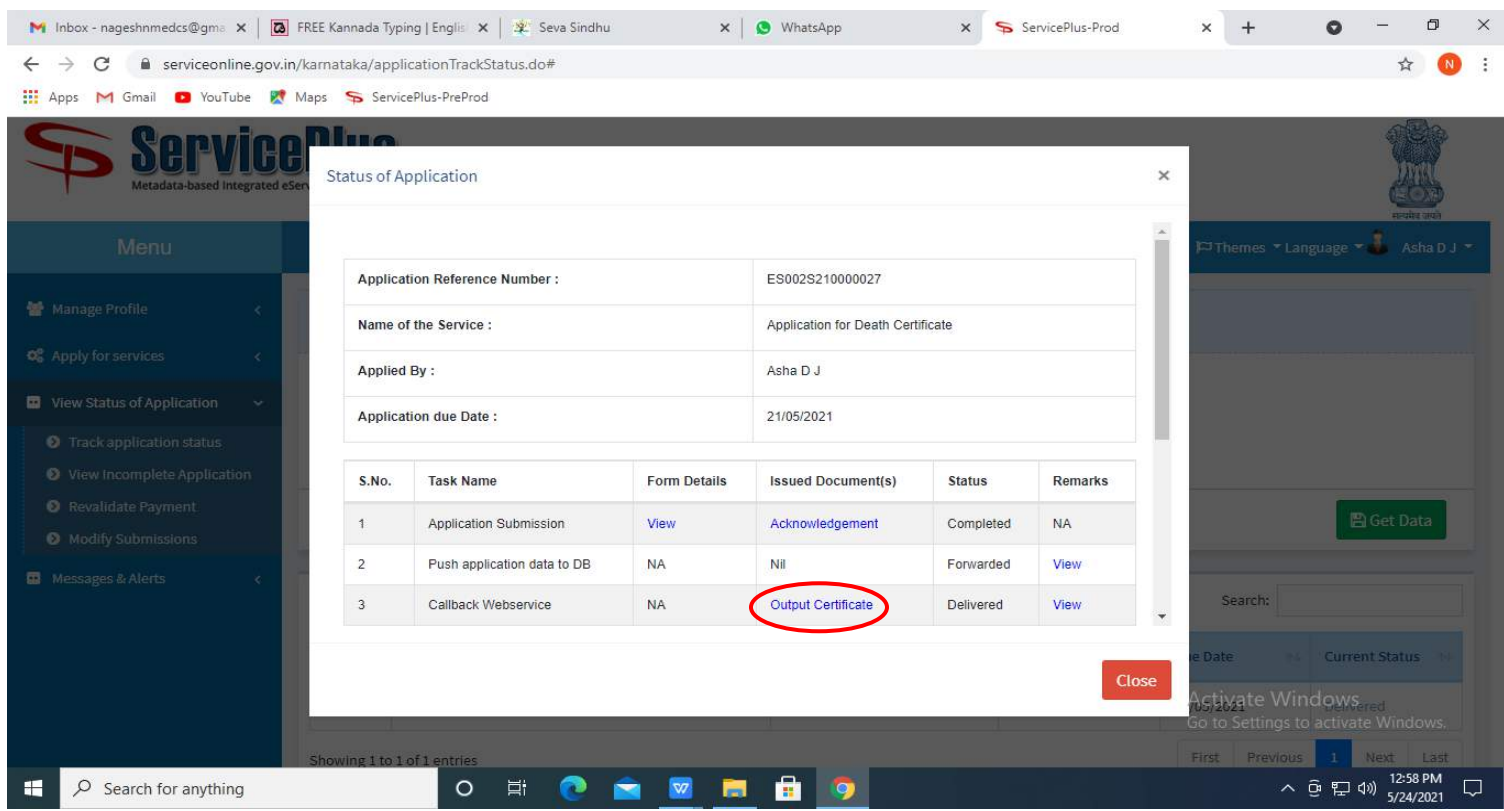

#### VWPS Office 2 RD1535210000735 (1).pdf 2 RD165015210000039.pdf 2 V50015190000023.pdf  $\Rightarrow x +$ 3  $\left| \begin{array}{cc} \hline \text{Sign} & \text{Q} \end{array} \right|$  (gives Premium  $\left| \begin{array}{cc} - & \tilde{0} \end{array} \right|$  $20000010$  $\begin{array}{lllllllllll} \bullet \text{t} & \bullet \text{t} & \bullet \text{t} & \bullet \text{t} \\ \bullet \text{t} & \bullet \text{t} & \bullet \text{t} & \bullet \text{t} \end{array} \begin{array}{lllllllll} \bullet \text{t} & \bullet \text{t} & \bullet \text{t} & \bullet \text{t} & \bullet \text{t} & \bullet \text{t} \\ \bullet \text{t} & \bullet \text{t} & \bullet \text{t} & \bullet \text{t} & \bullet \text{t} & \bullet \text{t} \\ \bullet \text{t} & \bullet \text{t} & \bullet \text{t} & \bullet \text{t} & \$  $\hbox{\it l}$  $\mathbb K$  $\begin{tabular}{l|c|c|c|c} \hline \textbf{14} & \textbf{[back]} & \textbf{[Ves]} & \textbf{[Ves]} & \textbf{[$  $\boxtimes$  $\mathbb{B}$  $\Box$  $\boxtimes$ For Discoveries the company to legs<br>
Therefore the day contribution of the state of the state of the state of the state of the state of the state of the state of the state of the state of the state of the state of the stat  $\mathcal{O}$  $\mathbb{B}$  $\hat{\alpha}$ 厦  $\sqrt{p_2}$ ė **JE**  $\ominus$  $\Box$ Signature Not Verified Digitally **Market by Sig**er<br>Name<br>Date: 2019.0<mark>4.25</mark> St02:37 IST ┚ This document contains 1 signatures, where 1 signature validity is unknown. View S & H B B + 0 m N D = 0 + - - 0  $+ 55$ O # **@ @ @ @ @ @ & & V** 26°C Partly sunny へ @ 町 40 ENG 12:03  $\Box$   $\Diamond$  Type here to search 气 $\overline{a}$

#### **Step 20** : **Registration of job aspirants** Output Certificate will be downloaded.